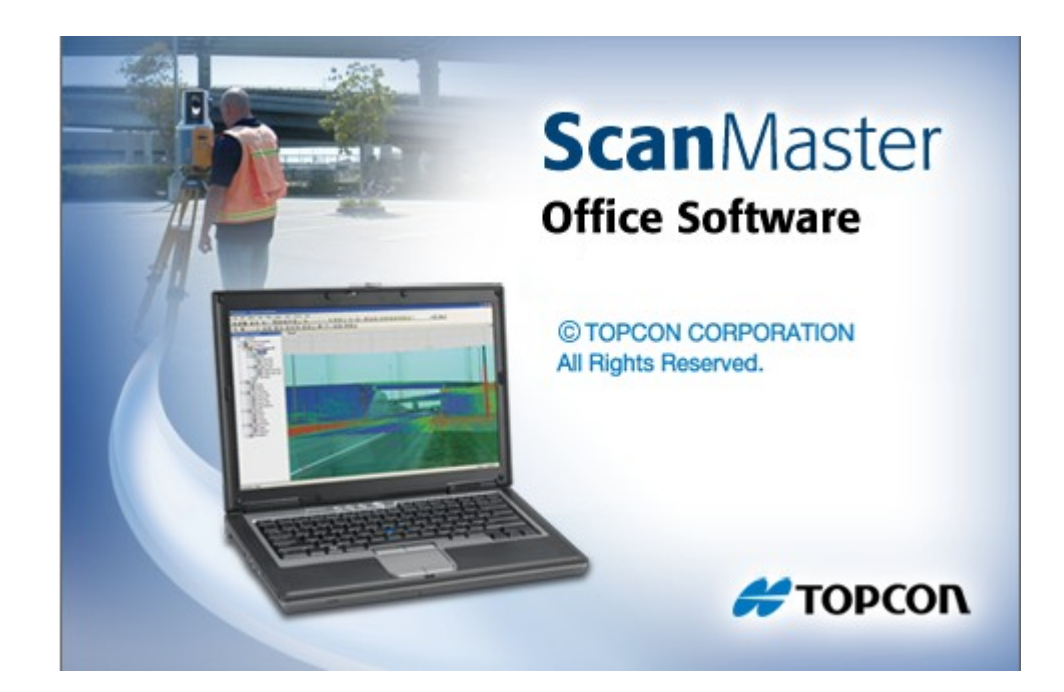

## **TOPCON SCANMASTER**

**GUIA PRÁTICO - REGISTRO COM PONTOS DE OCUPAÇÃO E DE RÉ** 

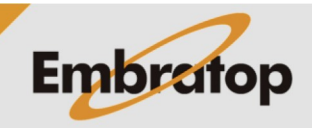

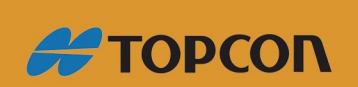

Tel: 11 5018-1800

www.embratop.com.br

Em campo, é possível apenas marcar os pontos e, não necessariamente, obter suas coordenadas antes do escaneamento.

Com o GLS-2000, isto é facilmente tratado em escritório.

Continue com o procedimento padrão Ocupação/Ré em campo, mas antes de realizar o procedimento de registro das cenas no ScanMaster é necessário realizar um rápido procedimento no ambiente do ScanMaster.

Depois de criar o projeto no ScanMaster e importar os escaneamentos, o próximo passo é importar o arquivo \*.txt com as coordenadas dos pontos ocupados e dos pontos de ré.

Ao importar o arquivo no ScanMaster, pode-se definir a ordem das colunas e o separador de campo que definem arquivo, afim de importar os dados em sua ordem correta.

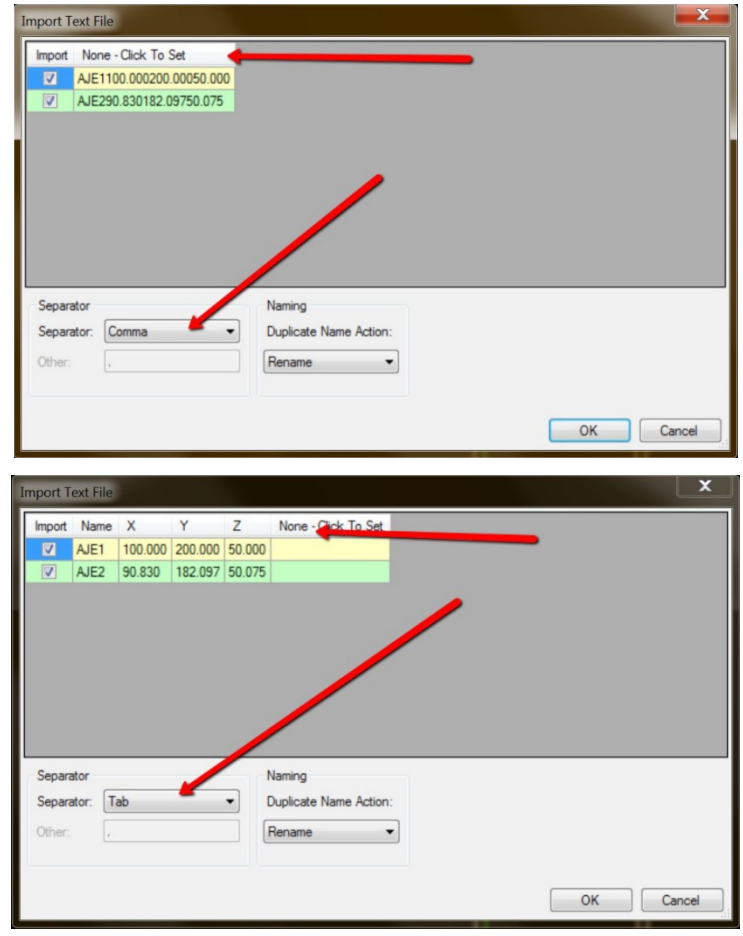

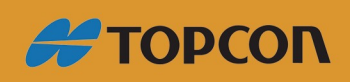

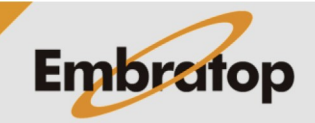

www.embratop.com.br

Tel: 11 5018-1800

Após definir corretamente a ordem das colunas e o separador de campo, pressione [OK], será mostrada a mensagem com abaixo:

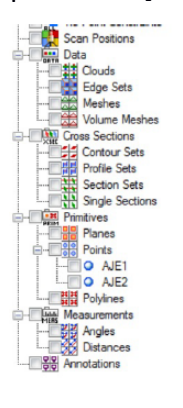

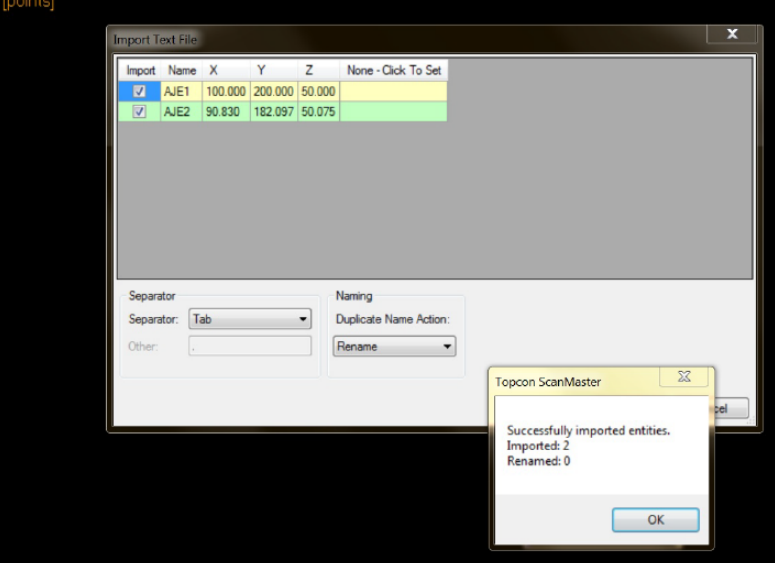

A seguir, defina as coordenadas das estações ocupadas de acordo com o arquivo de coordenadas importado. Ao clicar em Occupation Name e Backsight-Global será apresentada a lista com os pontos importados.

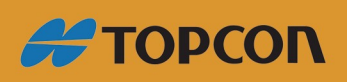

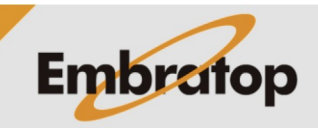

www.embratop.com.br

Tel: 11 5018-1800

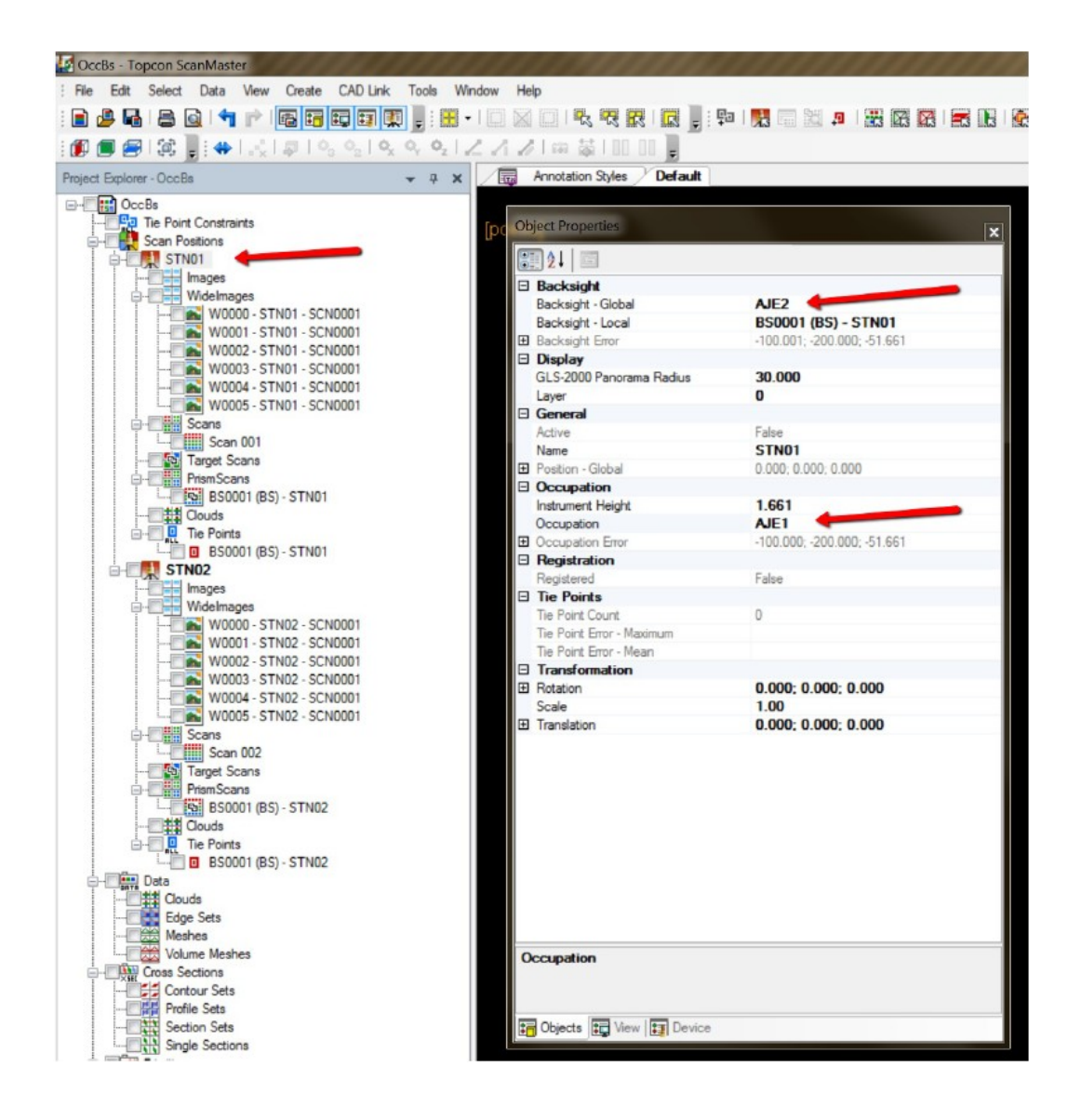

Após definir corretamente os pontos de ocupação e de ré (também é possível realizar esse procedimento usando a visualização de Tabela da Scan Position – clique com o botão direito sobre Scan Position para criar a vista da tabela), as cenas estão prontas para serem registradas.

As cenas serão registradas na janela Registration Manager, selecione a opção "Occupation And Backsight", selecione as cenas a serem registradas e clique sobre a seta verde que aponta para o lado direito.

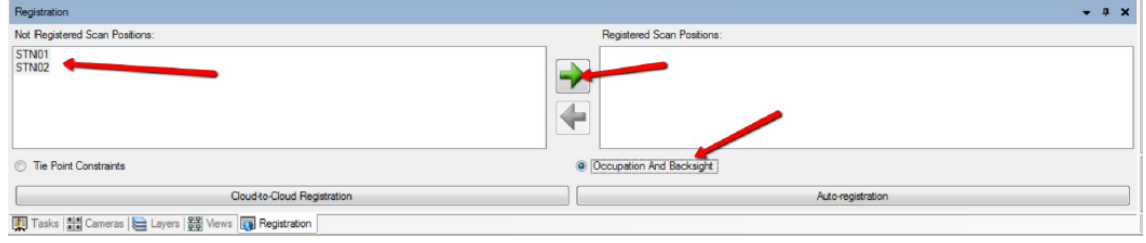

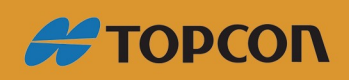

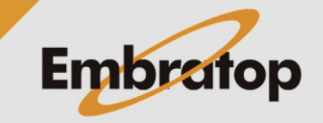

www.embratop.com.br

 $\overline{\mathbf{x}}$ Successfully registered 2 scan positions.<br>Failed to register 0 scan positions.  $\overline{\phantom{a}}$  ok  $\star$   $\hspace{0.1cm}$   $\#$   $\hspace{0.1cm}$   $\hspace{0.1cm}\times$ Not Registered Scan Positions Registered Scan Positions STN01<br>STN02  $\Rightarrow$ F <sup>O</sup> Tie Point Constraints  $\circledcirc$ n And Backsight Cloud to Cloud Together Cloud to Cloud Together  $\Box$ Auto-registration Tasks | ald Cameras | Layers | 919 Views | 17 Registration

Será apresentada a mensagem de que as cenas foram registradas com sucesso.

Os resultados serão como o mostrado abaixo. Pode-se colorir as cenas por camadas para conseguir o efeito como abaixo.

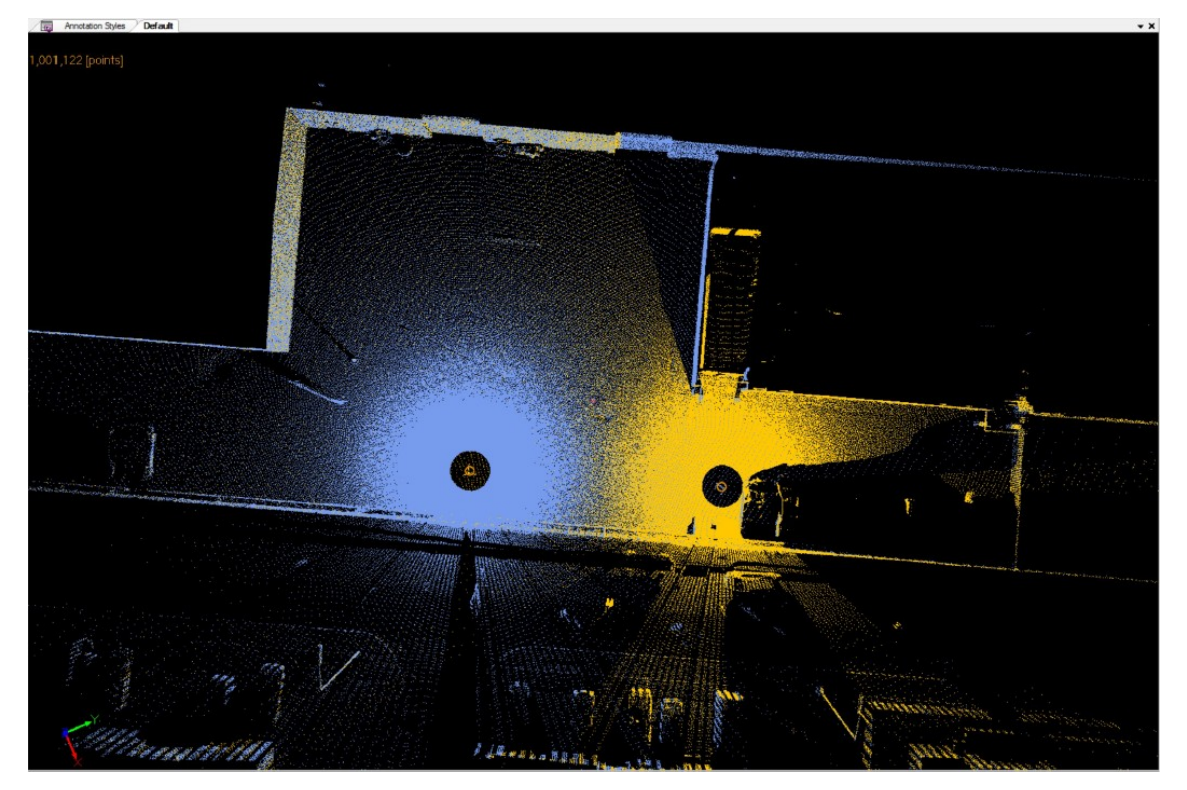

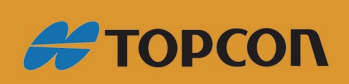

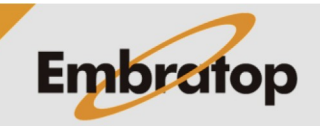

www.embratop.com.br

Tel: 11 5018-1800